#### **Тема 4. Побудова локальної мережі з використанням комутатора**

**Мета роботи**: ознайомитися з основними можливостями мережевої операційної системи Cisco IOS та розглянути особливості її застосування на керованих комутаторах Cisco.

#### **Теоретичні відомості**

# **Мережевий комутатор**

Мережевий комутатор (switch) – пристрій, призначений для з'єднання декількох вузлів комп'ютерної мережі в межах одного сегменту.

На відміну від концентратора, що поширює трафік від одного під'єднаного пристрою до всіх інших, комутатор передає дані лише безпосередньо отримувачу. Це підвищує продуктивність і безпеку мережі, позбавляючи інші сегменти мережі від необхідності обробляти дані, які їм не призначалися.

Комутатори поділяються на керовані та некеровані. Більш складніші комутатори дозволяють керувати комутацією на канальному (другому) і мережевому (третьому) рівні моделі OSI. Більшість керованих комутаторів дозволяють виконувати додаткові функції: VLAN (організація віртуальних мереж), Shortest Path Bridging (з'єднання найкоротшим маршрутом), QoS (якість обслуговування), агрегування, віддзеркалення. Складні комутатори можна поєднувати в один логічний пристрій – стек, з метою збільшення числа портів (наприклад, можна об'єднати 4 комутатори з 24 портами й отримати логічний комутатор на 96 портів).

Завдяки віддзеркаленню портів комутатор може створити дзеркальне відображення даних, які можуть надходити на зовнішній пристрій, наприклад системи виявлення вторгнень і аналізатори пакетів.

# **Підключення до керованого комутатора Cisco**

Налаштування та керування комутатором може здійснюватися з використанням наступних видів підключень:

1. Консольне підключення (Console Connection).

2. Допоміжне підключення (Auxiliary Connection).

3. Мережеве керуюче підключення (Network Management Connection).

4. Мережеве підключення (Network Connection).

Термін «підключення» охоплює як фізичну (пряме кабельне з'єднання чи з'єднання через наявну мережеву інфраструктуру), так і програмну складові (програму – термінальний клієнт). Для пристроїв Cisco поряд із терміном «підключення» використовується термін-синонім «лінія».

Консольне підключення – це пряме підключення послідовного порту комп'ютера до консольного порту комутатора за допомогою спеціального консольного кабелю (рис. 4.1). Це підключення також позначається як Console Out-of-Band Connection. Консольне підключення є основним типом підключення для початкового налаштування комутатора. На схемах консольне підключення позначається відповідною лінією (рис. 4.2).

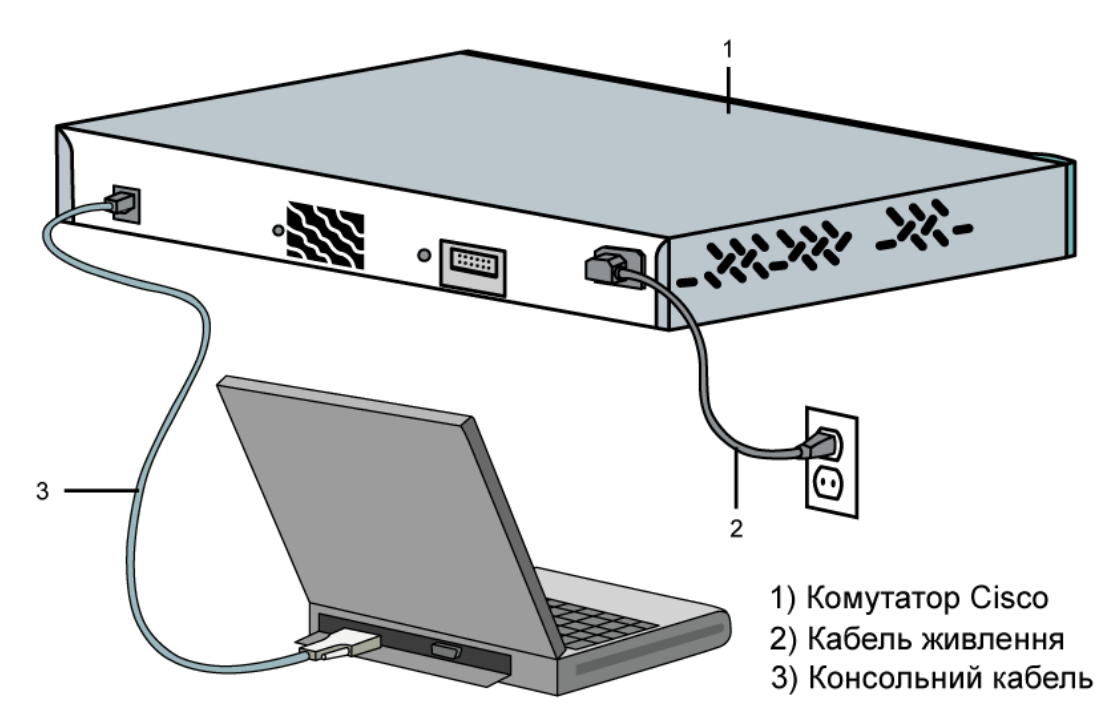

Рисунок 4.1 – Консольне підключення до комутатора Cisco

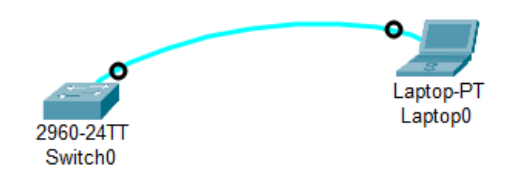

Рисунок 4.2 – Консольне підключення до керованого комутатора на схемі

Основним типом підключення для поточного налаштування, керування та діагностування процесів роботи комутатора є мережеве підключення – через наявну мережеву інфраструктуру (рис. 4.3). Це підключення також позначається як Network In-Band Connection.

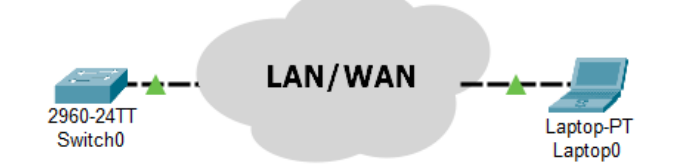

Рисунок 4.3 – Мережеве підключення до керованого комутатора

У всіх випадках підключень використовуються спеціальні термінальні програмні додатки, що мають засоби забезпечення функціонування як прямих підключень, так і мережевих підключень, що формуються з використанням протоколів віддаленого доступу.

Консольне підключення реалізовується з використанням або послідовних інтерфейсів RS-232, або інтерфейсу USB. Для інтерфейсу RS-232 можуть використовуватися роз'єми DB-9, DB-25, RJ-45. Для інтерфейсу USB використовуються роз'єми USB Type A, USB Type B. У більшості сучасних моделей комутаторів Cisco для консольного підключення наявні або одне гніздо роз'єму RJ-45 (8P8C), або два гнізда – роз'єму RJ-45 і роз'єму USB mini-Type B одночасно. Слід зазначити, що в певний момент часу активним може бути лише один консольний порт. Перевага надається порту USB. У разі підключення кабелю до цього порту, порт RJ-45 автоматично відключається, при відключенні кабелю – активується. У старіших моделях комутаторів Cisco та на пристроях Cisco інших типів можуть використовуватися роз'єми DB-9, DB-25. Більшість виробників мережевого обладнання у своїх пристроях використовують аналогічні роз'єми. Консольний порт може розміщуватися як на передній, так і на задній панелях комутатора. Для моніторингу функціонування консольного порту, які і решти портів, використовуються світлодіодні індикатори.

# **Програмні засоби забезпечення підключень**

Налаштування та керування функціонуванням комутатора може здійснюватися з використанням різних підходів та засобів. З метою налаштування комутатора з використанням консольного та допоміжного підключень на комп'ютері адміністратора необхідно використовувати спеціальні програми емулятори терміналу (термінальні додатки). Найбільш відомими термінальними додатками є Hyper Terminal, PuTTY, Tera Term, SecureCRT, Minicom, ZTerm Pro. Інтерфейс додатка PuTTY в режимі створення з'єднання наведений на рис. 4.4.

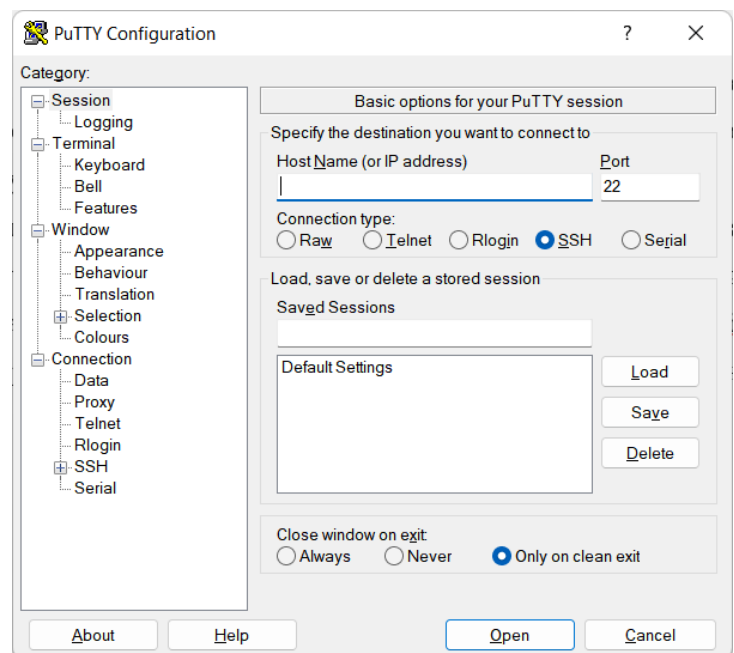

Рисунок 4.4 – Інтерфейс термінального додатка PuTTY

Для налаштування комутатора за допомогою мережевого керуючого підключення або мережевого підключення необхідно використовувати засоби, що забезпечують можливість віддаленого доступу на базі мережевих протоколів Telnet, SSH, HTTP, SNMP тощо. Вищезгадані термінальні додатки теж підтримують цю можливість.

Для підключення до комутатора в середовищі Cisco Packet Tracer використовується термінал (Terminal) із закладки Desktop кінцевого пристрою (ноутбук, комп'ютер, сервер). Параметри підключення терміналу використовуються за замовчуванням (рис. 4.5).

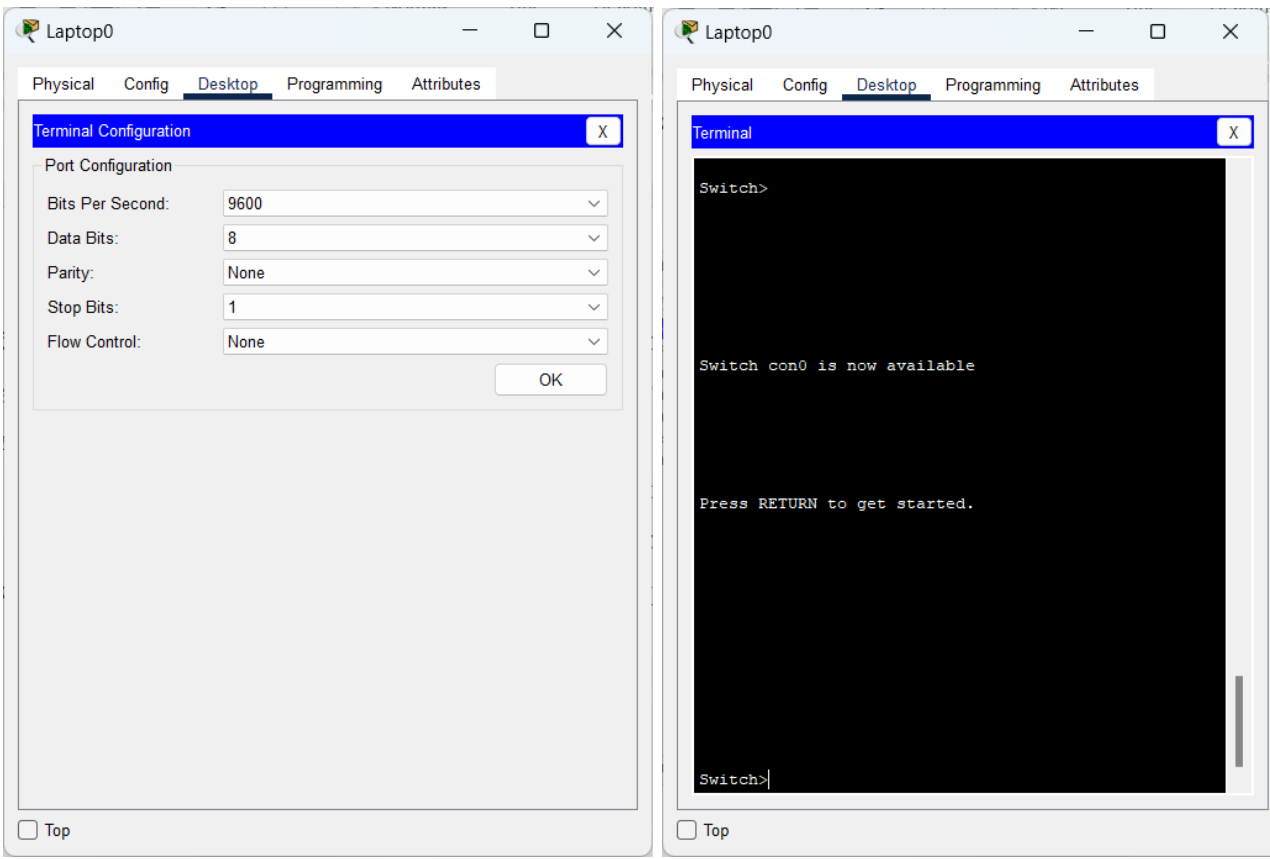

Рисунок 4.5 – Підключення до комутатор через термінал

# **Програмне забезпечення сучасних комутаторів**

Функціонування сучасного комутатора забезпечується за рахунок поєднання можливостей його апаратної та програмної складових. Простіші моделі комутаторів реалізуються повністю апаратно. Більш складні моделі комутаторів є програмно-апаратними засобами, тобто частина функцій цих пристроїв виконується апаратно, а частина – програмно. Зручність такого підходу полягає в тому, що можна відносно оперативно змінювати програмну

складову системи у разі появи нових версій чи варіантів системи з розширеними та покращеними можливостями. Крім того, використання програмної складової дає можливість налаштувати комутатори для специфічних умов функціонування та керувати процесом їх роботи.

Програмна складова комутатора може бути реалізована як у вигляді мікропрограми, так і у вигляді повноцінної мережевої операційної системи (ОС). Мікропрограма (firmware) – це системне програмне забезпечення, яке  $\epsilon$ вбудованим («прошитим») у пристрої і зберігається в його енергонезалежній пам'яті. Основною відмітністю ОС від Firmware є наявність файлової системи, яка забезпечує можливість виконання різних операцій над файлами. Як правило, і firmware, і ОС комутатора є монолітними, тобто поставляються у вигляді одного бінарного файлу-образу, зміни в який вносити неможливо. Цей файлобраз зберігається у флеш-пам'яті пристрою. Заміна firmware або ОС здійснюється шляхом заміни файлу-образу. Для комутаторів, які використовують Firmware, налаштування пристрою зберігаються у вигляді бітової послідовності у спеціально відведеній області енергонезалежної пам'яті. У комутаторах, які використовують мережеву ОС, як правило, збереження конфігурації здійснюється у вигляді структурованого текстового файлу.

Оскільки комутатори є досить спеціалізованими комунікаційними пристроями, то під час розробки їх програмних складових використовується модельно-орієнтований підхід – firmware та ОС розробляються з врахуванням апаратної складової та призначення пристроїв.

# **Мережева операційна система Cisco IOS**

Для забезпечення функціонування мережевих пристроїв фірмою Cisco розробляються як різні варіанти firmware, так і спеціалізовані мережеві ОС. Використання Cisco Firmware характерне для точок доступу та безпровідних маршрутизаторів, деяких моделей комутаторів. Більшість моделей комутаторів та маршрутизаторів Cisco використовують спеціалізовані мережеві ОС.

Основними мережевими ОС Cisco є:

– Cisco IOS (Cisco Internetwork Operating System);

– Cisco NX-OS (NeXt-generation OS, Nexus OS);

– Cisco IOS XR;

– Cisco IOS XE.

У сучасних комутаторах та маршрутизаторах Cisco найчастіше використовується спеціалізована мережева ОС Cisco IOS.

Cisco IOS поставляється у вигляді монолітного образу, який орієнтований на конкретну модель пристрою. Образи можуть мати певні набори властивостей та версії. Конкретний образ IOS ідентифікується трьома параметрами:

– апаратна платформа (серія) пристрою, для якої він призначений;

– набір можливостей;

– версія операційної системи.

# **Режими роботи комутатора Cisco**

Налаштування пристроїв Cisco можливе як із використанням інтерфейсу командного рядка, так і з використанням спеціалізованих графічних додатків. Інтерфейс командного рядка є гнучкішим і ефективнішим інструментом. У деяких випадках без нього неможливо виконати налаштування пристрою, зокрема: створити початкову конфігурацію, відновити втрачені паролі, створити нестандартні конфігурації, активувати приховані можливості, перевірити правильність налаштування, відналагодити процеси обміну даними тощо.

Керований комутатор Cisco, який працює під керуванням Cisco IOS, має три основних та кілька додаткових командних режими функціонування.

Основними режимами є:

− режим користувача (User Mode);

− привілейований режим (Privilege Mode);

− режим глобального конфігурування (Global Configuration Mode).

Додатковими режимами є:

− режим конфігурування інтерфейсу (Interface Configuration Mode);

- − режим конфігурування групи інтерфейсів (Interface-range Configuration Mode);
- − режим конфігурування лінії (Line Configuration Mode);
- − режим конфігурування віртуальної локальної мережі (Config-VLAN Mode);
- − режим конфігурування параметрів бази даних віртуальної локальної мережі (VLAN Configuration Mode).

Кожен із режимів надає певні функціональні можливості з діагностування та налаштування роботи комутатора. У кожному режимі користувачеві надається певний набір команд. Переходи між режимами також здійснюються за допомогою відповідних команд (табл. 4.1).

| Режим функціонування                            | Вигляд режиму                     | Доступно з режиму             | Команда входу      |
|-------------------------------------------------|-----------------------------------|-------------------------------|--------------------|
| користувача                                     | Switch><br>після завантаження     |                               |                    |
| привілейований                                  | Switch#                           | користувача                   | enable             |
| глобального<br>конфігурування                   | привілейований<br>Switch(config)# |                               | configure terminal |
| конфігурування<br>інтерфейсу                    | Switch(config-if)#                |                               | interface          |
| конфігурування групи<br>інтерфейсів             | Switch(config-if-range)#          | глобального<br>конфігурування | interface range    |
| конфігурування лінії                            | Switch(config-line)#              |                               | line               |
| конфігурування VLAN                             | Switch(config-vlan)#              |                               | vlan               |
| конфігурування<br>параметрів бази даних<br>VLAN | Switch(vlan)#                     | привілейований                | vlan database      |

Таблиця 4.1 – Команди зміни режимів функціонування

Після завантаження налаштований комутатор Cisco перебуває в режимі користувача. Для переходу до привілейованого режиму використовується команда enable. Для повернення – або disable, або exit, або logout. Для переходу до режиму глобального конфігурування використовується команда configure terminal, для виходу – або команда end, або команда exit. Для переходів до інших режимів використовуються відповідні команди (табл. 4.1). Можливе пряме повернення з будь-якого нижчого режиму до привілейованого режим командою end або натисненням комбінації клавіш Ctrl+Z.

#### **Команди базового налаштування керованого комутатора Cisco**

Конфігурування керованого комутатора Cisco передбачає налаштування: параметрів налаштування імені (hostname), системного годинника, параметрів консольного підключення, параметрів термінального вікна, часових періодів (тайм-аутів) сеансу, системних повідомлень, безпечного доступу до пристрою, параметрів ІР-адресації тощо.

Налаштування імені пристроїв у Cisco IOS використовується:

– для ідентифікації пристрою під час підключення (як за консольного підключення, так і в разі мережевих термінальних підключень за допомогою протоколів віддаленого доступу Telnet або SSH);

– під час розсилки інформації про пристрій іншим пристроям (наприклад, за допомогою протоколів виявлення пристроїв LLDP чи CDP);

– для генерації ключів у разі використання криптографічних засобів (наприклад, у протоколі SSH).

Для зміни імені пристрою призначена команда hostname. Повернення імені пристрою за замовчуванням – no hostname. За замовчуванням заводське ім'я комутатора Switch.

Операційна система Cisco IOS на пристроях Cisco забезпечує функціонування системного (програмного) годинника/календаря. В деяких моделях пристроїв також наявний і апаратний годинник/календар. Відповідно існують механізми обміну даними між ними. Параметри системного часу (та дати) пристрою можуть встановлюватися як за допомогою команд локального використання, так і з використанням мережевого джерела часу.

Встановлення системного часу здійснюється за допомогою команди clock set, встановлення часового поясу – за допомогою команди clock timezone. Синтаксис розглянутих команд наведено нижче.

Синтаксис команди hostname (режим глобального конфігурування):

#### **hostname device-name,**

де device-name – текстове ім'я пристрою; теоретично може містити до 63 символів (літер, цифр, спец. символів), рекомендується задавати ім'я довжиною до 10 символів, оскільки в більшості систем існує обмеження на довжину службової частини командного рядка (рис. 4.6).

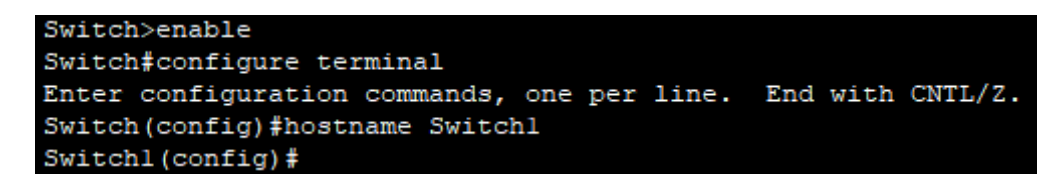

Рисунок 4.6 – Налаштування імені комутатора

Синтаксис команди clock set (привілейований режим, рис. 4.7):

**clock set hh:mm:ss dd month yyyy**,

де hh:mm:ss – години (у 24-годинному форматі), хвилини, секунди;

dd – день, значення у діапазоні від 1 до 31;

month – місяць, назва місяця англійською мовою;

yyyy – рік, чотирицифрове значення в діапазоні від 1993 до 2035.

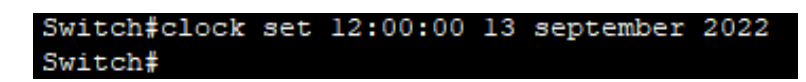

Рисунок 4.7 – Налаштування системного часу комутатора

Синтаксис команди clock timezone (режим глобального конфігурування, рис. 4.8):

## **clock timezone time-zone hh[mm]**,

де time-zone – часовий пояс (текстове значення вигляду WET – Western European Time, CET – Central European Time, EET – Eastern European Time, EEST – Eastern European Summer Time і т.д.), за замовчуванням встановлено універсальний глобальний час (UTC, Coordinated Universal Time);

hh – години, зсув від UTC, ціле число в діапазоні від – 23 до 23;

mm – хвилини, зсув від UTC, ціле число в діапазоні від – 59 до 59.

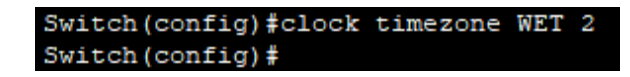

Рисунок 4.8 – Налаштування часового поясу

#### **Основні команди діагностики параметрів роботи комутатора Cisco**

Для виведення діагностичної інформації про фізичні параметри комутатора, результати налаштування, результати роботи комутатора, стан комутатора тощо використовується команда show. Вона є доступною як із режиму користувача, так і з привілейованого режиму. Залежно від режиму дана команда може мати різні параметри. Часто команда show із певним параметром використовується окремою командою. Перелік основних команд show та їх призначення наведені у табл. 4.2.

| Команда              | Призначення                                                   |
|----------------------|---------------------------------------------------------------|
| show version         | Виведення технічної інформації про пристрій                   |
| show tech-support    | Виведення розширеної технічної інформації про пристрій        |
| show flash           | Виведення вмісту Flash-пам'яті                                |
| show boot            | Виведення параметрів завантаження                             |
| show processes       | Виведення інформації про стан процесів, що запущені в системі |
| show terminal        | Виведення параметрів роботи терміналу                         |
| show clock           | Виведення параметрів системного часу                          |
| show history         | Виведення історії команд                                      |
| show running-config  | Виведення поточної конфігурації комутатора                    |
| show startup-config. | Виведення стартової конфігурації комутатора                   |
|                      |                                                               |

Таблиця 4.2 – Перелік основних команд show

# **Основні команди роботи з конфігураціями**

Важливим питанням налаштування комутатора Cisco є перегляд та збереження його конфігурацій. Як уже зазначалося, для перегляду стартової конфігурації використовується команда show startup-config, а для перегляду поточної конфігурації – команда show running-config. Обов'язковим є

збереження налаштувань поточної конфігурації у стартовій. Якщо цього не зробити, то після перезавантаження комутатора всі налаштування, що були виконані, будуть втрачені. Для цього використовується команда copy runningconfig startup-config. Існує можливість копіювання конфігурації на зовнішні сервери або із зовнішніх серверів. Це можуть бути традиційні FTP/TFTP або менш уживані SCP чи RCP-сервери.

Синтаксис команди copy (привілейований режим):

#### **copy source destination**,

де source, destination – джерело та приймач даних відповідно.

Основні комбінації параметрів команди copy наведені в табл. 4.3.

Таблиця 4.3 – Можливі комбінації параметрів команди copy

| Джерело        | Приймач        |                |       |     |      |
|----------------|----------------|----------------|-------|-----|------|
|                | running-config | startup-config | flash | ftp | tftp |
| running-config |                |                |       |     |      |
| startup-config |                |                |       |     |      |
| flash          |                |                |       |     |      |
| ftp            |                |                |       |     |      |
| tftp           |                |                |       |     |      |

Для видалення стартової конфігурації використовується команда erase startup-config. Для перезавантаження пристрою використовується команда reload.

#### **Хід роботи**

1. В середовищі Cisco Packet Tracer створити проект локальної мережі (рис. 4.9). Під час побудови звернути увагу на вибір моделі комутатора, мережевих модулів та адаптерів, а також мережевих з'єднань. Для цього скористатися даними додатку А. Виконати підключення з робочої станції до комутатора за допомогою термінальної програми. Визначити основні параметри комутатора та занотувати їх у вигляді табл. 4.4.

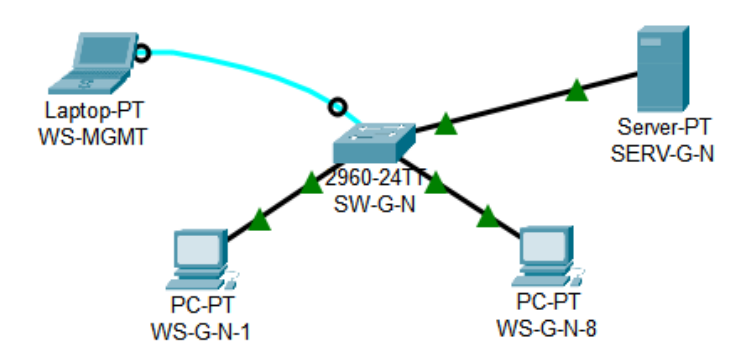

Рисунок 4.9 – Проект локальної мережі

*Примітка: на схемі замість літери G вказати номер групи, замість N – номер варіанту*

| Параметр                                     | Значення |
|----------------------------------------------|----------|
| Модель комутатора                            |          |
| Модель та номер процесора                    |          |
| Об'єм пам'яті (RAM, Flash, NVRAM)            |          |
| Кількість інтерфейсів Ethernet/Fast Ethernet |          |
| Кількість інтерфейсів Gigabit Ethernet       |          |
| Серійний номер системи                       |          |
| Серійний номер материнської плати            |          |
| Серійний номер блока живлення                |          |
| Базова МАС адреса блока управління           |          |
| Конфігураційний регістр                      |          |
| Версія IOS                                   |          |
| Образ IOS                                    |          |
| Розмір файлу образу IOS                      |          |

Таблиця 4.4 – Параметри комутатора

2. Для побудованої мережі заповнити описову таблицю, яка аналогічна табл. 4.5. Згідно даних, наведених в таблиці А.8.

3. Розробити схему адресації пристроїв мережі. Для цього скористатися даними таблиці А.8. Результати навести у вигляді таблиці, яка аналогічна табл. 4.6. Маску мережі потрібно вибрати оптимальну, залежно від кількості робочих станцій в мережі.

4. Провести налаштування параметрів імені та системного часу комутатора (за даними таблиці А.2). Зберегти налаштування. Перезавантажити

комутатор та перевірити можливість підключення за допомогою термінальної програми, вивести параметри налаштувань поточного термінального сеансу.

| Пристрій                              | Інтерфейс           | Підключення до пристрою | Підключення<br>до інтерфейсу |
|---------------------------------------|---------------------|-------------------------|------------------------------|
|                                       | Console             | Робоча станція WS-MGMT  | <b>RS-232 (USB)</b>          |
|                                       | Gi0/1               | Сервер Serv-A           | Gi <sub>0</sub>              |
| Комутатор SW-1<br>(Cisco 2960-24TT-L) | Fa0/1               | Робоча станція WS-A-1   | Fa <sub>0</sub>              |
|                                       | $\cdots$            | .                       | $\cdots$                     |
|                                       | Fa0/24              | Робоча станція WS-A-24  | Fa <sub>0</sub>              |
| Робоча станція WS-MGMT                | <b>RS-232 (USB)</b> |                         | Console                      |
| Сервер Serv-A                         | Gi0                 | Комутатор SW-1          | Gi0/1                        |
| Робоча станція WS-A-1                 | Fa <sub>0</sub>     | (Cisco 2960-24TT-L)     | Fa0/1                        |
| .                                     | $\cdots$            |                         | $\cdots$                     |
| Робоча станція WS-A-24                | Fa <sub>0</sub>     |                         | Fa0/24                       |

Таблиця 4.5 – Параметри інтерфейсів пристроїв для прикладу

Таблиця 4.6 – Параметри адресації мережі для прикладу

| Мережа/<br>Пристрій        | Інтерфейс/Мережевий<br>адаптер/Шлюз | МАС-адреса        | $IP$ -адреса | Маска         | $\prod$ pe<br>фікс |
|----------------------------|-------------------------------------|-------------------|--------------|---------------|--------------------|
| Мережа                     |                                     |                   | 195.10.1.0   | 255.255.255.0 | /24                |
| Сервер Serv-A              | Мережевий адаптер                   | CA-01-07-FE-00-08 | 195.10.1.254 | 255.255.255.0 | /24                |
| Робоча станція<br>$WS-A-1$ | Мережевий адаптер                   | 00-D0-BA-E4-0D-9B | 195.10.1.1   | 255.255.255.0 | /24                |
| $\cdots$                   | $\cdots$                            | $\cdots$          | $\cdots$     | $\cdots$      | $\cdots$           |
| Робоча станція<br>$WS-A-9$ | Мережевий адаптер                   | 00-05-5E-26-8A-1C | 195.10.1.9   | 255.255.255.0 | /24                |

5. Провести налаштування параметрів мережевих адаптерів робочих станцій та серверів відповідно до даних, наведених у додатку А. Провести налаштування параметрів ІР-адресації пристроїв мережі згідно з даними п. 3.

6. Провести обмін даними між однією з робочих станцій та рештою вузлів мережі (команда ping).

7. Оформити звіт до практичної роботи, який повинен обов'язково містити: назву дисципліни, номер роботи, прізвище та ім'я студента, що її виконав, номер варіанту завдання, скріншоти основних етапів виконання завдання (побудова схеми мережі, налаштування пристроїв, перевірка зв'язку між хостами) та короткі текстові пояснення до них, таблиці з параметрами комутатора, інтерфейсів пристроїв, адресації мережі.

## **Контрольні запитання**

- 1. Призначення мережевих комутаторів.
- 2. Підключення до мережевого комутатора Cisco.
- 3. Програмні засоби підключення до мережевих комутаторів.
- 4. Програмне забезпечення сучасних комутаторів.
- 5. Режими роботи комутатора Cisco.
- 6. Базове налаштування комутатора.
- 7. Команди діагностики роботи комутатора.
- 8. Команди для роботи з конфігурацією комутатора.